# **XBA Personalwesen DEÜV-Verfahren einrichten und anwenden**

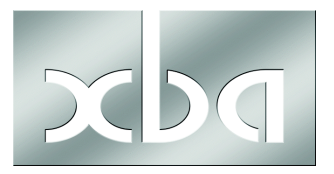

Das XBA Personalwesen hat das ITSG-Zertifikat für erfolgreich absolvierte Systemprüfungen. Damit ist es für die maschinelle (automatisierte) Erstellung und Übermittlung der SV-Meldungen im DEÜV-Verfahren zugelassen. Das gilt für die laufenden KV- und RV-Meldungen (An-, Abmeldung, Entgeltmeldung etc.) und Beitragsnachweise einschließlich der Berufsgenossenschaftsmeldedaten, ggf. Rentenkammer-Meldungen, ggf. Sofortmeldungen (branchenabhängig).

In diesem Infoblatt lesen Sie, wie Sie das XBA Personalwesen für das maschinelle DEÜV-Verfahren einrichten und nutzen. Voraussetzungen:

- XBA Personalwesen
- dakota.ag mit Lizenz (Bezug über XBA Software AG), Zertifizierung für die Datenübermittlung (im Rahmen der Installation)
- Vordrucke für die Meldebescheinigung (Bestellnummer 44004)

# **Inhalt**

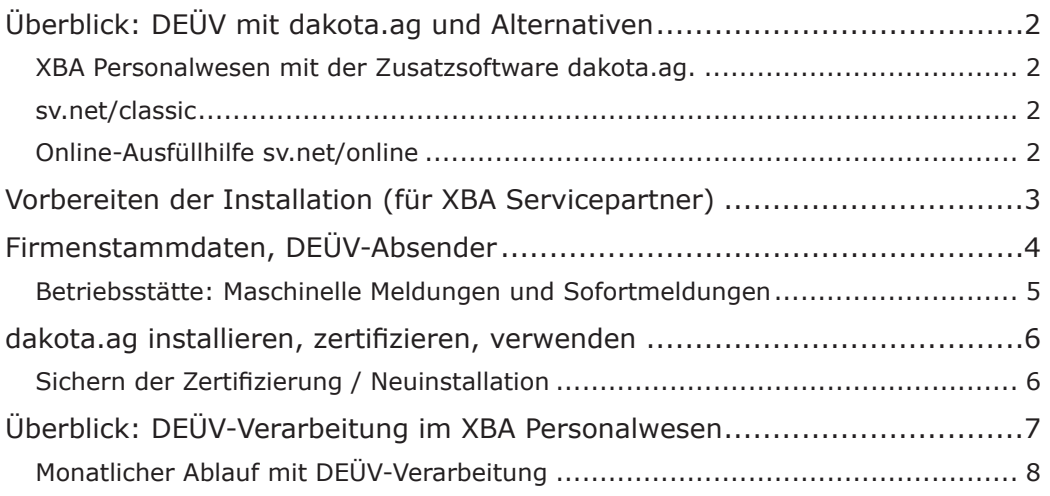

# <span id="page-1-0"></span>Überblick: DEÜV mit dakota.ag und Alternativen

Die Übermittlung von Sozialversicherungsmeldungen und Beitragsnachweisen muss in jedem Fall elektronisch erfolgen.

### **XBA Personalwesen mit der Zusatzsoftware dakota.ag.**

Diese Lösung bietet den deutlich geringsten Aufwand, denn das XBA Personalwesen erzeugt die DEÜV-Dateien, die für die Übermittlung benötigt werden. Die Übermittlung mit dakota.ag kann direkt aus dem XBA Personalwesen gestartet werden. Alle Arbeitsabläufe sind somit in Ihrem Abrechnungsprogramm integriert und können dort jederzeit nachvollzogen werden.

Die Software dakota.ag erhalten Sie als XBA Anwender von Ihrem XBA Partner. Die Installation und Einrichtung erfolgt von einer gesonderten CD, auf der Sie auch ausführliche Beschreibungen und Informationen finden. Für die dakota.ag-Lizenz sowie die Zertifizierung durch das Trust-Center fallen geringfügige zusätzliche Kosten an.

#### <span id="page-1-1"></span>**sv.net/classic**

SV.net/classic wird an Arbeitgeber kostenfrei abgegeben. Für diese Lösung werden die zu meldenden Daten werden zwar vom XBA Personalwesen bereitgestellt, müssen aber jeweils (monatlich) manuell im Programm sv.net/classic erfasst werden.

sv.net/classic erhalten Sie von der ITSG (Informationstechnische Servicestelle der gesetzlichen Krankenversicherung GmbH) auf CD oder per Download. Alle Informationen hierüber finden Sie auf den Internetseiten der ITSG: www.itsg.de

#### **Online-Ausfüllhilfe sv.net/online**

Die Online-Ausfüllhilfe ist über das Internetangebot der ITSG verfügbar und kann für SV-Meldungen verwendet werden.

# <span id="page-2-0"></span>Vorbereiten der Installation (für XBA Servicepartner)

- $\supset$  Wenden Sie sich an Ihre Kunden mit XBA Personalwesen, und stimmen Sie ggf. einen Termin für die Einrichtung des DEÜV-Verfahrens ab.
- Â Weisen Sie Ihre Kunden darauf hin, dass folgende zusätzliche Kosten anfallen:
- für die dakota.ag-Lizenz (jährlich, Höhe lt. Wartungsvertrag)
- für die Zertifizierung durch das Trust-Center (für die gesicherte Übermittlung der Daten), fällig alle drei Jahre bei Erneuerung des Schlüssels.
- Zudem ist der Aufwand für das Einrichten der Übermittlungssoftware dakota.ag sowie das Einrichten des Datenbestands (der Datenbestände) zu berücksichtigen.

Für die Übermittlungssoftware dakota.ag ist eine Lizenz je Anwender erforderlich und damit ein zusätzlicher Vertrag, den Sie mit Ihren Kunden abschließen.

- Â Die Installationsdatenträger und Lizenzen für dakota.ag fordern Sie bitte möglichst frühzeitig in ausreichender Anzahl bei der XBA Software AG an! Sie erhalten dann eine entsprechende Anzahl von CDs (eine Lizenz je Kunde), auf der die Software mit ausführlicher Dokumentation sowie die Registrierungsdatei enthalten ist.
- Â Der Kunde benötigt beim maschinellen Verfahren Vordrucke für die Meldebescheinigung zur Sozialversicherung (Bestellnummer 44004).
- Â Werden **mehrere Firmen (Datenbestände)** abgerechnet, beachten Sie unbedingt zunächst das Infoblatt "Replikation einrichten" (XBAPWReplikation.pdf)!

# <span id="page-3-0"></span>Firmenstammdaten, DEÜV-Absender

In den Firmenstammdaten sind Angaben zum DEÜV-Absender erforderlich.

Werden **mehrere Firmen** (mehrere Datenbanken) mit dem XBA Personalwe-

- Werden **mehrere Firmen** (mehrere Datenbanken) mit dem XBA Personalwe-<br>sen abgerechnet, die am maschinellen Verfahren teilnehmen, muss eine zentrale DEÜV-Verarbeitung erfolgen. Lesen Sie in dazu bitte zunächst das Infoblatt **Replikation einrichten** (XBAPWReplikation.pdf)!
- 1. Zur Vorbereitung legen Sie das Verzeichnis für die DEÜV-Dateien an, das zur Datenübergabe vom XBA Personalwesen an dakota.ag benötigt wird. Verwenden Sie wenn möglich den Standardpfad **C:\dakotaag\Daten**.
- 2. Öffnen Sie im XBA Personalwesen die Firmenstammdaten (**Extras / Firma**).
- 3. Registerkarte **DEÜV / ELSTER**: Geben Sie im Feld **DEÜV ab** den Beginn (1. Monat) den Beginn der Teilnahme am maschinellen DEÜV-Verfahren an. Die Angaben zum **DEÜV-Absender** und zur **Betriebsnummer** beziehen sich auf die Firma bzw. Betriebsstätte, in der die **Meldungen für alle Betriebsstätten** erstellt werden.
- 4. **Ansprechpartner**, **Telefax** : Ordnen Sie hier einen der als Personal-Sachbearbeiter angelegten Mitarbeiter als Ansprechpartner Ihrer Firma für die DEÜV-Meldungen zu. Ggf. legen Sie den Ansprechpartner über den Befehl **Neu** im Kontextmenü neu an. (Die angegebene E-Mail-Adresse wird auch für die elektronische Lohnsteuerbescheinigung verwendet.)

Weitere Informationen zu dieser Registerkarte entnehmen Sie der Hilfefunktion (**F1**).

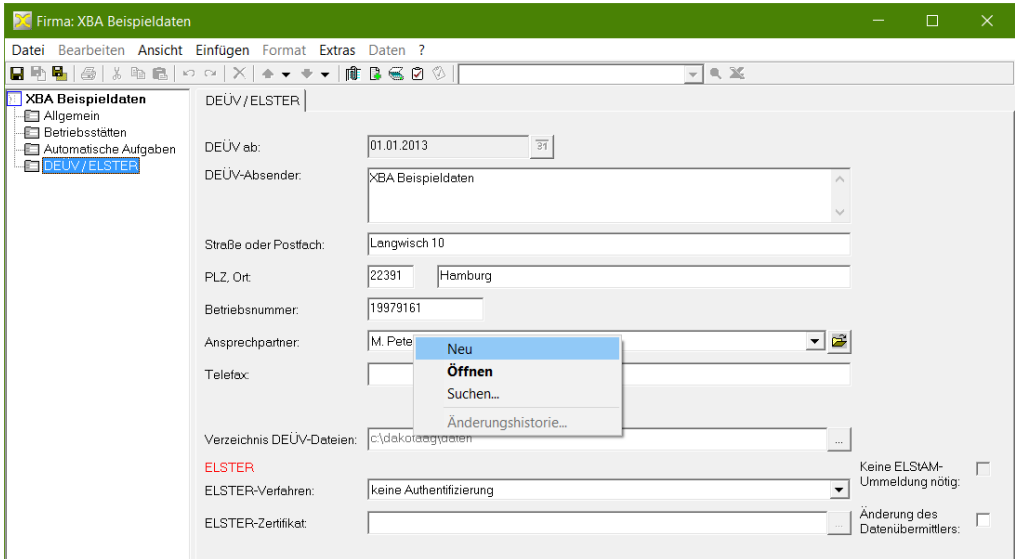

Geben Sie als Ansprechpartner den Mitarbeiter an, der auch bei der Einrichtung und Zertifizierung der Übermittlungssoftware dakota.ag angegeben wird. Geben Sie dieselbe **E-Mail-Adresse** ein, die auch für die DEÜV-Übermittlung mit dakota. ag verwendet wird.

i An die hier angegebene E-Mail-Adresse werden die **DEÜV-Rückmeldungen der Sozialversicherungsträger** gesendet.

- 5. Im Feld **Verzeichnis DEÜV-Dateien** geben Sie den Pfad des Verzeichnisses (Laufwerk und Ordner; Standard C:\dakotaag\Daten) an, in dem die DEÜV-Dateien erstellt werden. Die Dateien aus diesem Verzeichnis werden mit **dakota.ag** verschlüsselt übertragen.
- 6. Speichern Sie die Angaben. Die Vorbesetzungen werden angelegt. Anschließend werden die Krankenkassendaten und Umlagesätze aktualisiert.
- <span id="page-4-0"></span>7. Speichern Sie die Angaben.
- 8. Fahren Sie fort mit der Installation von dakota.ag (siehe unten).

#### **Betriebsstätte: Maschinelle Meldungen und Sofortmeldungen**

In der Stammdaten der Betriebsstätten können Sie zusätzlich angeben, ob maschinelle Meldungen für die Betriebsstätte erstellt werden sollen und ob die Pflicht zur Abgabe von Sofortmeldungen besteht.

Zum Prüfen oder Ändern dieser Einstellungen wählen Sie **Extras / Firma / Betriebsstätten**. Öffnen Sie eine Betriebsstätte aus der Ansicht. Unten auf der Registerkarte **Allgemein** sehen Sie folgende Optionen:

- 1. **Meldungen an Sozialversicherung maschinell erstellen**: Diese Option ist standardmäßig aktiviert. Durch Deaktivieren schließen Sie diese Betriebsstätte vom DEÜV-Verfahren aus.
- 2. **Sofortmeldung**: Diese Option ist standardmäßig deaktiviert. Wenn die Betriebsstätte einer Branche angehört, die sofortmeldungspflichtig ist, aktivieren Sie dieses Kennzeichen (weitere Hinweise siehe Hilfefunktion).

# <span id="page-5-0"></span>dakota.ag installieren, zertifizieren, verwenden

dakota.ag ist eine Anwendung der ITSG zur verschlüsselten Übermittlung von DEÜV-Meldedateien sowie Beitragsnachweisdateien an die Krankenkassen. Die Installation starten Sie von der XBA-Installations-DVD mithilfe eines Assistenten. Dort finden Sie außerdem einen Link zur Installationsbeschreibung (PDF; siehe unten, Schritt 2).

Auf der Installations-DVD befindet sich auch ein Handbuch als PDF-Datei, in dem die Installation, Lizenzierung, Zertifizierung und Anwendung des Programms ausführlich beschrieben sind.

Bitte achten Sie darauf, dass die Installation standardmäßig erfolgt, das heißt,<br>wie im dakota-Handbuch beschrieben! Bei nicht standardmäßiger Installation kann Bitte achten Sie darauf, dass die **Installation standardmäßig** erfolgt, das heißt, kein Support für dakota.ag geleistet werden.

- 1. **Wichtig: Melden Sie sich für die Installation von dakota.ag unbedingt als Administrator an!**
- 2. Öffnen Sie das Infoblatt zur dakota.ag-Installation [\(XBA\\_dakota\\_Hinweise.pdf\)](http://www.xba.net/Portals/1/IB/PW/XBA_dakota_Hinweise.pdf).
- 3. Auf der Installation-DVD befindet sich im Ordner "\dakota-ag" die Datei "setup. exe". Starten Sie diese Datei und folgen Sie den Hinweisen des Installationsprogramms.

Hinweis: Bei der Installation geben Sie unter anderem den Datenpfad an. In diesem Ordner erwartet dakota.ag die DEÜV-Dateien. Derselbe Ordner muss im XBA Personalwesen (**Firmenstammdaten / DEÜV/ELSTER**) als **Verzeichnis DEÜV-Dateien** angegeben werden. Standard ist C:\dakotaag\Daten.

- 4. Bei den folgenden Schritten unterstützt Sie der Assistent des dakota-Programms, der beim ersten Aufruf nach der Installation automatisch gestartet wird. Die Inbetriebnahme umfasst:
	- Angabe eines **Passworts**
	- **Erzeugen des privaten Schlüssels** für die sichere Übertragung
	- Angaben zur **E-Mail-Verbindung**, die Sie für die Übermittlung verwenden
	- Ausfüllen und Absenden des **Zertifizierungsantrags** an das Trust-Center.
- 5. Die **Zertifizierungsantwort** erhalten Sie bei Übermittlung des Antrags per E-Mail in der Regel bereits am nächsten Tag. Starten Sie dann den dakota-Assistenten (zweiter Schritt) und lesen Sie die Antwort ein.

### **Sichern der Zertifizierung / Neuinstallation**

Nach Einlesen der Zertifizierungsantwort wird von dakota.ag ein Sicherungsverzeichnis angelegt. Standardmäßig ist dies: c:\windows\dakota\_s

**Sichern** Sie das **komplette Verzeichnis \dakota\_s** indem Sie es auf einen externen Datenträger (z.B. CD-ROM) kopieren!

Durch **Zurückkopieren** dieses Sicherungsverzeichnisses vermeiden Sie, dass eine neue kostenpflichtige Zertifizierung erfolgen muss, beispielsweise nach einer **Neuinstallation** des Rechners. In diesem Fall kopieren Sie das komplette Verzeichnis in den Windows-Ordner zurück, bevor Sie dakota.ag auf dem neuen oder neu installierten Rechner zum ersten Mal aufrufen. Das Programm stellt automatisch fest, dass bereits eine Zertifizierung vorhanden ist, und übernimmt diese.

# <span id="page-6-0"></span>Überblick: DEÜV-Verarbeitung im XBA Personalwesen

- Für den Druck der "Meldebescheinigung zur Sozialversicherung nach §25 DEÜV" wird der Druckbericht "DEÜV Vordruck maschinell" benötigt (mitgeliefert in der Berichtsdatei "XBAPW.xbp".)
- Für alle Betriebsstätten, für die Meldungen maschinell erstellt werden sollen, muss die entsprechende Option aktiviert sein. Durch Deaktivierung können einzelne Betriebsstätten von der maschinellen Verarbeitung ausgeschlossen werden: **Firmenstammdaten / Betriebsstätten**, Dialogfeld **Betriebsstätten**, Registerkarte **Allgemein**, Option **Meldungen an Sozialversicherung maschinell erstellen**. In der Standard-Voreinstellung beim Anlegen einer neuen Betriebsstätte ist diese Option aktiviert.

Wenn Ihre Firma oder Betriebsstätte zu den sofortmeldungspflichtigen Branchen gehört, aktivieren Sie hier auch die Option **Sofortmeldung**.

- Bei der Neuanlage von Mitarbeitern und bei der Eingabe anderer Stammdaten prüft die Anwendung die Daten auf Vollständigkeit und Plausibilität nach DEÜV. Wenn aufgrund fehlender oder nicht plausibler Daten keine maschinelle SV-Meldung möglich ist, weist die Anwendung beim Speichern mit Bildschirmmeldungen darauf hin, so dass die Daten ergänzt oder geändert werden können. Mitarbeiter, für die keine maschinelle Meldung erstellt bzw. keine vollständigen Meldedaten ermittelt werden können, werden im DEÜV-Protokoll angegeben.
- i Die Anwendung fängt durch die formale Prüfung nach DEÜV nicht plausible Fehleingaben weitgehend ab. Damit ist jedoch nicht automatisch gewährleistet, dass alle erforderlichen Meldungen korrekt und zum richtigen Zeitpunkt erstellt werden. Die dafür erforderliche inhaltliche Richtigkeit der Abrechnungen wird nur durch eine sorgfältige, vollständige und zeitnahe Abrechnung erreicht.
- Damit das XBA Personalwesen die Meldetatbestände richtig erkennt und somit korrekte Meldungen erstellen kann, ist es wichtig, dass alle Fehlzeiten der Mitarbeiter mit den entsprechenden Fehlzeitkennzeichen erfasst werden. Bei selbstdefinierten Fehlzeitkennzeichen ist die richtige Art der Fehlzeit entscheidend.
- Neben den Stammdaten, Ein- und Austrittsdaten und Fehlzeiten sind auch die abgerechneten Bezüge und die dafür verwendeten Lohnarten entscheidend für die korrekte SV-Abrechnung und -Meldung.
- Für die korrekte Meldung von Rentenkammermeldedaten (berufsständische Versorgungseinrichtungen) und Berufsgenossenschaftsdaten (Unfallversicherungsträger) achten Sie auf vollständige und aktuelle Stammdaten. Diese Daten können aus dem XBA Personalwesen online aktualisiert werden (Aufruf über das Kontextmenü des entsprechenden Stammdaten-Ordners).
- Für die Abgabe der SV-Meldungen gelten unterschiedliche Fristen (siehe Bedienerhilfe, Index-Stichwort "DEÜV, Fristen")!
- Sofortmeldungen werden mit dem Erfassen eines Eintrittsdatums erstellt und müssen sofort bzw. vor Beschäftigungsbeginn übermittelt werden. Neue Beschäftigungszeiträume von Mitarbeitern können deshalb für sofortmeldepflichtige Betriebsstätten nur angelegt werden, wenn auf demselben Rechner die Übermittlungssoftware dakota.ag installiert ist!

## <span id="page-7-0"></span>**Monatlicher Ablauf mit DEÜV-Verarbeitung**

Im Folgenden ist ein typischer Monatsablauf mit DEÜV-Verarbeitung dargestellt. Der tatsächliche Ablauf in Ihrem Unternehmen kann davon abweichen:

1. Personalstammdaten, Stammdatenpflege etc.

In sofortmeldungspflichtigen Firmen wird mit dem Anlegen eines neuen Beschäftigungszeitraums die entsprechende Sofortmeldung erstellt. Sofortmeldungen müssen umgehend versendet werden!

- 2. Erfassen der Fehlzeiten, variablen Bezüge etc.
- 3. Mindestens einmal wöchentlich: Statusabfrage ausführen **Verdienstabrechnung** > **Elektronische Meldungen** > **DEÜV-Meldungen** > **Aktionen** > **Statusabfrage Kommunikationsserver auslösen**.
- 4. Verdienstabrechnungen erstellen

In der Regel werden die SV-Meldungen im Monatsabschluss (automatisch) erstellt (siehe unten). Dieser Schritt ist jedoch auch schon vorher möglich. Nach dem Erstellen der Verdienstabrechnungen können zu jeder Zeit die aktuellen SV-Meldungen erstellt werden:

Befehl **Neu** in der Ansicht **Verdienstabrechnung** / **Elektronische Meldungen** / **DEÜV-Meldungen**. Öffnen Sie den aktuellen Meldungslauf aus der Ansicht **Verdienstabrechnung** / **Elektronische Meldungen** / **DEÜV-Meldungen**. Klicken Sie auf die Schaltfläche **DEÜV-Dateien erstellen**.

Öffnen Sie die Registerkarte **DEÜV-Dateien**, um die Daten der erzeugten Dateien anzuzeigen und zu prüfen.

Aus dem Dialogfeld **DEÜV-Meldungen, Dateien** drucken Sie auch die Meldebescheinigungen zur Sozialversicherung. Verwenden Sie die entsprechenden Vordrucke.

- 5. Beitragsnachweisdateien erstellen über **Verdienstabrechnung** / **Elektronische Meldungen** / **Beitragsnachweise**, Menübefehl **Aktionen** / **Beitragsnachweise Neu**. Wählen Sie dann **Beitragsnachweise erstellen**.
- 6. Übermitteln der Beitragsnachweisdateien mit "dakota.ag" entweder direkt nach dem Erstellen durch Bestätigung der Bildschirmmeldung mit **Ja** oder später über die Schaltfläche **dakota.ag aufrufen (Dateiversand)**.

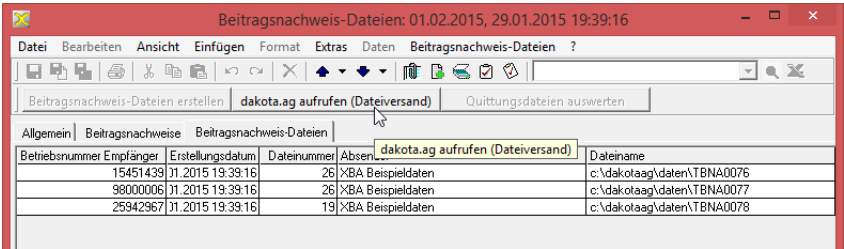

- 7. Wenn Sie einzelne Betriebsstätten oder Personalgruppen vom maschinellen Verfahren ausgeschlossen haben, übermitteln Sie die Meldungen mit sv/net (siehe Seite [2](#page-1-1))
- 8. SV-Zahlungen
- 9. Monatsabschluss (ggf. mit automatischem Erstellen der DEÜV-Meldungen)
- 10. Ggf. Beitragserhebungsdateien (für Rentenkammern) ausgeben und versenden
- 11. **Quittungsdateien auswerten**: Die Quittungsdateien über erfolgte Meldungen (fehlerfreie Verarbeitung und Fehlerberichte) rufen Sie mit dakota.ag vom Kommunikationsserver ab (ab März 2010). dakota.ag entschlüsselt diese Rückmeldungen. Wenn entschlüsselte Quittungsdateien vorliegen, werten Sie diese über die Schaltfläche **Quittungsdateien auswerten** im Dialogfeld **DEÜV-Meldungen,Dateien** aus.

Wenn Mitarbeiter ohne Sozialversicherungsnummer angemeldet worden sind, werden diese ebenfalls über den Kommunikationsserver automatisch zurückgemeldet und können in die Personaldaten übernommen werden.

SV-Jahresmeldungen: Die SV-Jahresmeldungen erstellt das XBA Personalwesen automatisch mit dem Monatsabschluss Januar des folgenden Jahres.

UV-Jahresmeldung: Ab 1.1.2016 werden Daten für die Berufsgenossenschaft nicht mehr im Rahmen der DEÜV-Meldungen gemeldet, sondern in Form einer separaten UV-Jahresmeldung (neuer Meldegrund "92").

Jahresmeldung: Die Jahresmeldungen (Entgeltmeldungen "50" und BG-Meldungen "92") erstellt das XBA Personalwesen automatisch mit dem **Monatsabschluss Januar**. Die Meldungen übermitteln Sie jeweils bis zum 15.02. wie gewohnt mit dakota.ag.

Meldebescheinigungen: Für den Druck der Meldebescheinigungen (Entgeltnachweise) für die Mitarbeiter benötigen Sie entsprechende Vordrucke. Wenden Sie sich hierzu an Ihren XBA Vertriebspartner.

Die Meldebescheinigungen drucken Sie aus dem Dialogfeld

**DEÜV-Meldungen,Dateien**.